Система диспетчерской и технологической связи и внутреннего интеркома LPA-IP

# LPA-8530HVNAS

## Сетевая микрофонная станция с видеосвязью

Руководство по эксплуатации.

*Версия 2.0*

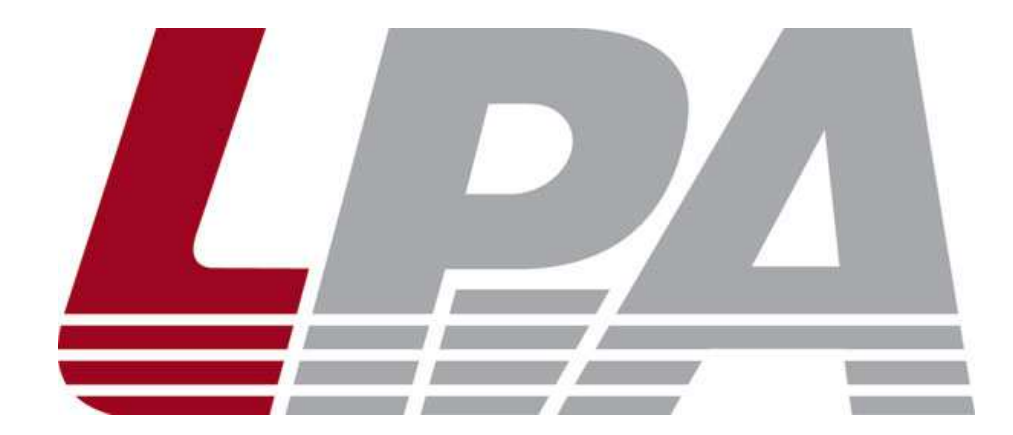

*Москва 2017*

### Содержание

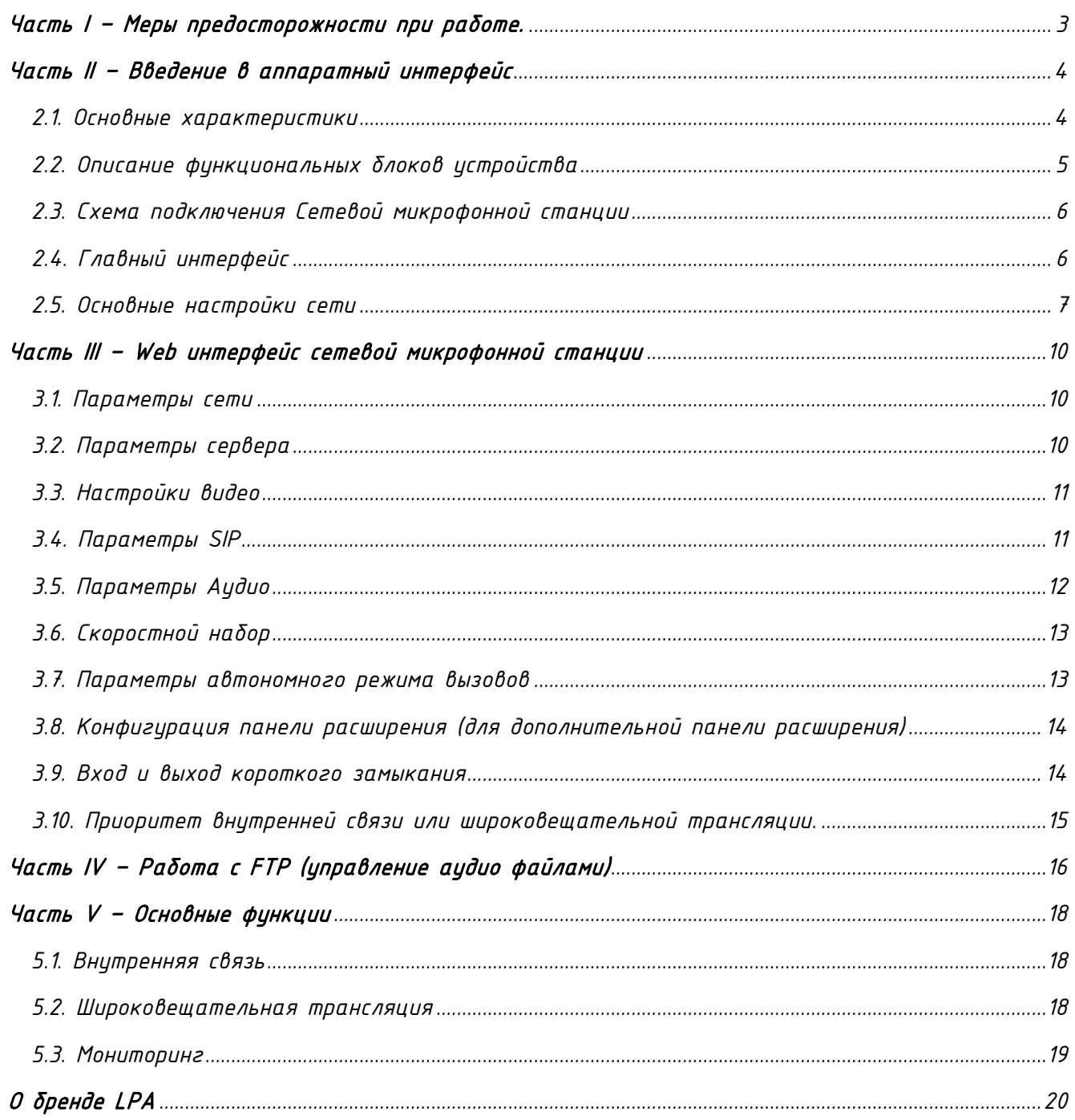

#### Часть I – Меры предосторожности при работе.

<span id="page-2-0"></span>*Перед установкой или использованием внимательно прочтите Руководство по эксплуатации.*

*Пожалуйста, соблюдайте предупреждение и соответствующие указания по безопасности при работе с устройством.*

#### 1. Устанавливайте оборудование в следующих условиях:

• *Устанавливайте оборудование на ровной поверхности. Не устанавливать в ограниченном пространстве, например, на книжных полках или на аналогичном оборудовании.*

• *На устройство не должны попадать капли или брызги. Не ставить вблизи объектов, с жидкостью, например, ваз.*

• *Устанавливайте оборудование вдали от источников тепла, таких как батареи отопления или других приборов, излучающих тепло.*

• *Избегайте попадания предметов и жидкости внутрь.*

#### 2. При подсоединении оборудования помните:

• *Подключайте оборудование только после прочтения руководства по эксплуатации.*

• *Правильно выполняйте все соединения. Неправильно выполненные соединения могут привести к электрическим помехам, поломкам, ударам электрическим током.* 

• *Для предотвращения повреждений электрическим током, не открывайте верхнюю крышку.*

• *Осторожно подсоединяйте электрический шнур, только после проверки значения питающего напряжения.*

ВНИМАНИЕ*: Техническое обслуживание оборудования должно проводиться только квалифицированными специалистами.*

#### Часть II – Введение в аппаратный интерфейс

*2.1. Основные характеристики*

<span id="page-3-1"></span><span id="page-3-0"></span>*Устанавливается в Центральном диспетчерском пункте и может быть использована для вещания, мониторинга и двусторонней внутренней связи с видео.*

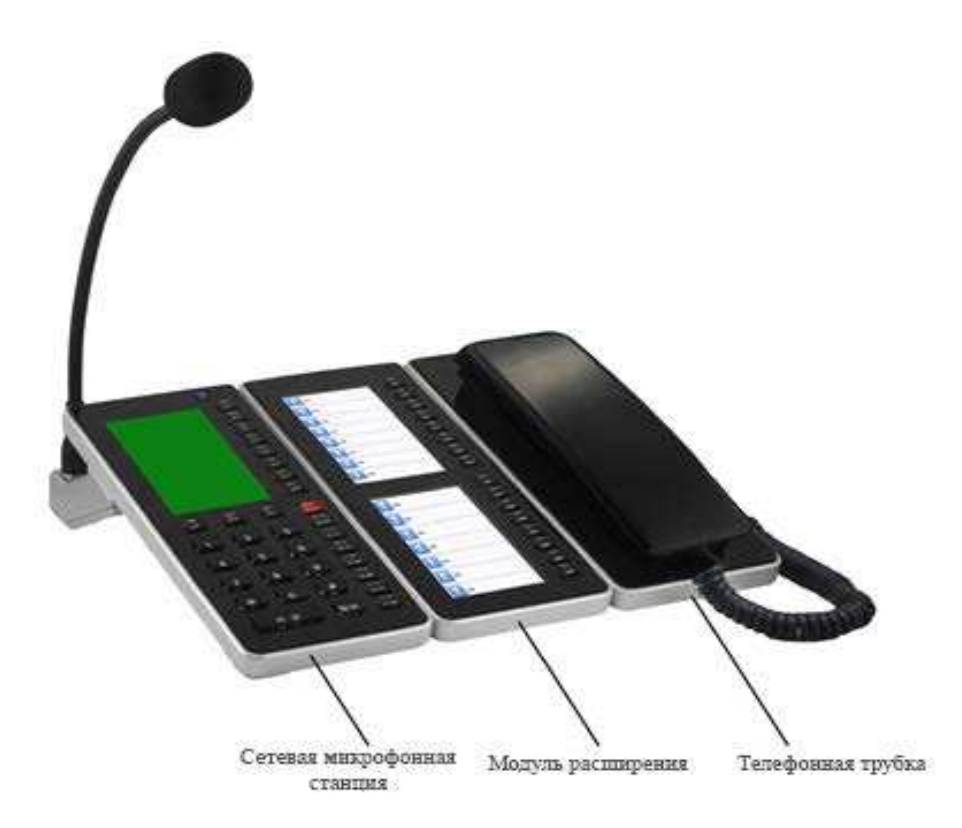

*1. Профессиональная микрофонная станция с 4.3 дюймовым цветным ЖКИ экраном и 33 функциональными клавишами.*

*2. Высокоскоростной двухъядерный процессор (ARM+DSP) со временем запуска <1 сек.*

*3. Встроенный 3 Вт динамик и микрофон для разговоров и функции контроля через диспетчерский центр.*

*4. Поддержка «входящих звонков / исходящих звонков», которая отображается на китайском и английском языках.*

*5. Встроенная память большой емкости, используемая для сохранения файла записи внутренней связи, вещания MP3-аудио и удаленное управление файлом памяти.*

*6. Совместимо со стандартным протоколом SIP, для доступа к телефонной системе VoIP.*

*7. Встроенная Цифровая камера HD с поддержкой двусторонней видеосвязи с помощью кодирования H. 264.*

*8. Встроенный цифровой процессор аудиосигнала. Установка мелодий на входящие вызовы.*

*9. Модуль расширения LPA-8530LVNAS (максимальный каскад из 6 шт.), каждая плата расширения имеет 16 функциональных кнопок для организации быстрого вызова терминалов системы.*

*10. Модуль расширения LPA-8530TNAS – представляет собой телефонную трубку для организации вызовов по внутренней связи.*

*11. 1 входной и выходной аудиоинтерфейс, используемый для внешнего соединения.*

#### *2.2. Описание функциональных блоков устройства*

<span id="page-4-0"></span>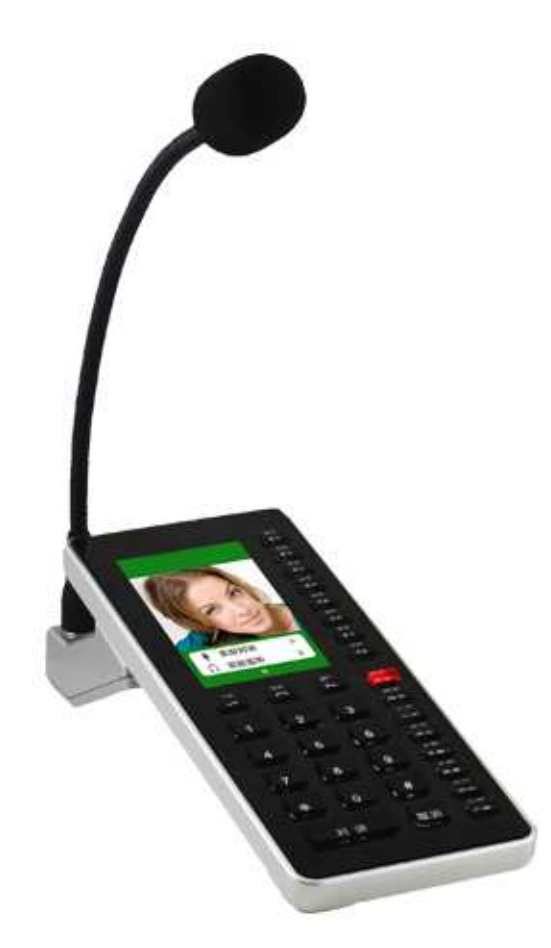

*Сетевая микрофонная станция имеет 32 функциональные клавиши:*

<sup>F</sup>1 – <sup>F</sup>8 – *Нажмите соответствующую клавишу, чтобы войти в соответствующей клавише пункт меню.* 

Emergency Key – *Нажмите на клавишу на 1 секунду для трансляции экстренного вызова*

File Key – *Проверьте файл SD-карты с помощью этой клавиши, нажмите F1-F8, она будет воспроизводить соответствующий файл, нажав клавишу F1-F8.*

Information Key – *Проверьте параметры сети терминала, системные параметры и информацию о версии системного программного обеспечения*

Monitor Key – *Нажмите эту кнопку, чтобы войти в режим мониторинга.*

Broadcast Key – *Нажмите эту клавишу, чтобы войти в режим трансляции.*

Intercom Key – *Нажмите эту клавишу, чтобы войти в режим внутренней связи.*

Key – *Нажмите эту кнопку, чтобы перейти на одну вкладку влево.* 

Key – *Кнопка подтверждения*

Key – *Нажмите эту кнопку, чтобы перейти на одну вкладку вправо.*

<sup>0</sup>– 9 – *Используется для выбора зон внутренней связи и терминалов в режиме трансляции.* 

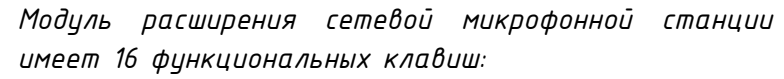

<sup>1</sup> – <sup>8</sup> – *Используется для быстрого вызова терминалов при внутренней связи, а также групп терминалов и зон в режиме трансляции.* 

<sup>9</sup> – <sup>16</sup> – *Используется для быстрого вызова терминалов при внутренней связи, а также групп терминалов и зон в режиме трансляции.* 

*Модуль расширения сетевой микрофонной станции имеет телефонную трубку для ответа на входящий вызов и совершения двухсторонней связи.*

<span id="page-5-0"></span>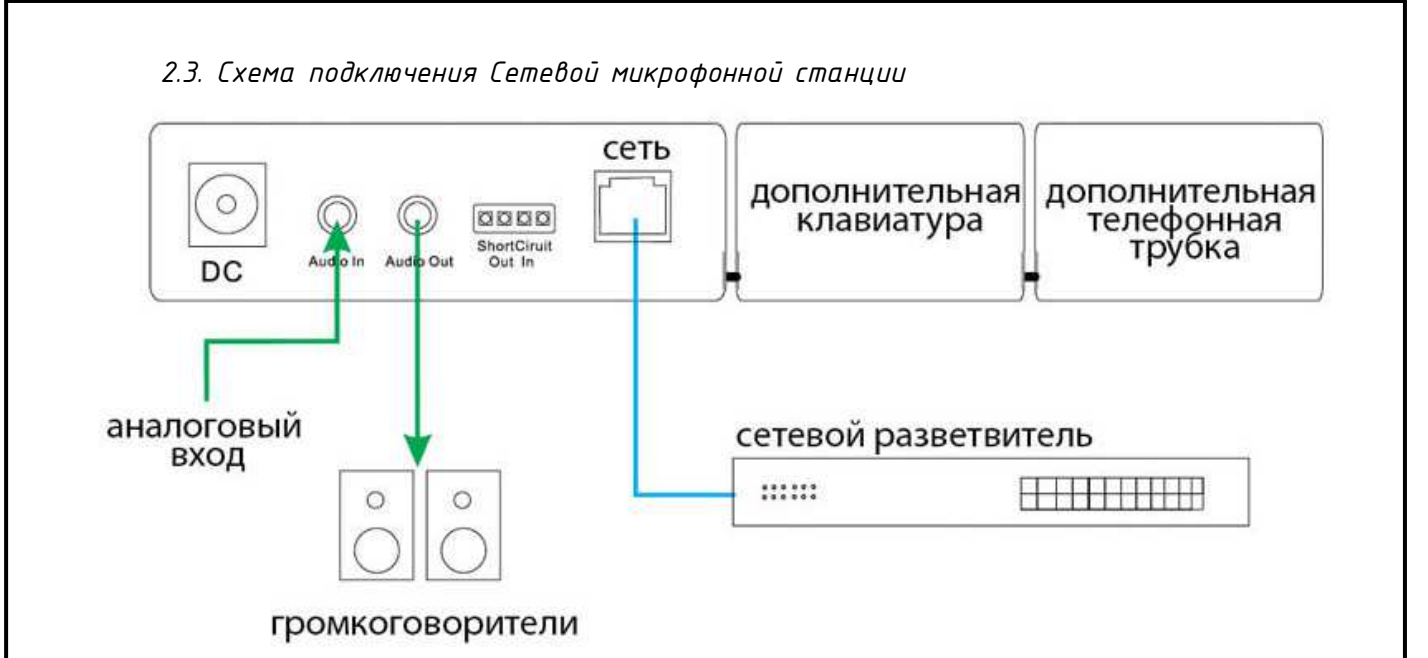

*2.4. Главный интерфейс*

<span id="page-5-1"></span>*После включения в течение 15 секунд, станция перейдет в основной интерфейс и на дисплее отобразится информация о времени и дате.*

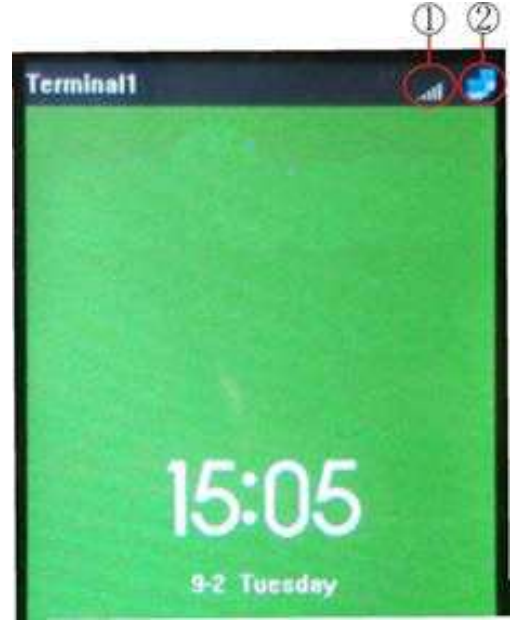

- *1 – Уровень выходной громкости*
- *2 – Значок состояния терминала*

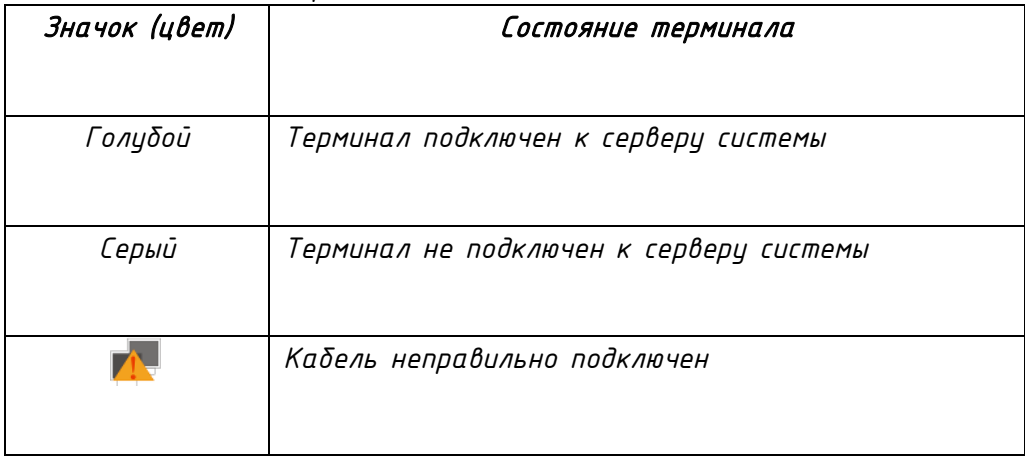

*Замечание: состояние терминала можно проверить из информации локального устройства.*

*Нажмите клавишу « » в главном интерфейсе, чтобы пролистать страницу и войти в функциональный интерфейс 1.*

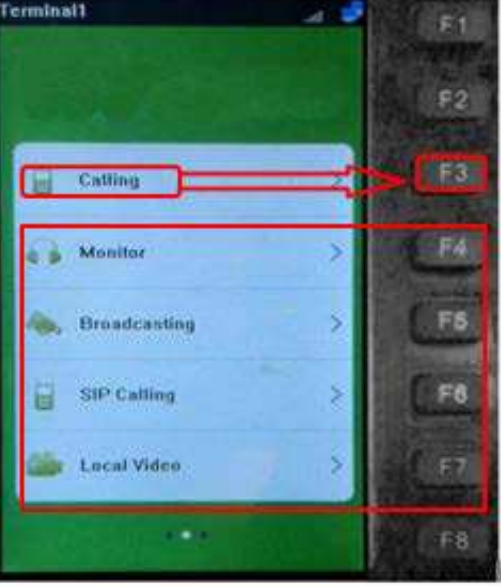

*Функциональный интерфейс 1*

*Нажмите кнопку «Инициировать внутреннюю связь», соответствующую клавише быстрого вызова F3, она может войти в интерфейс оперативной внутренней связи и нажмите другие клавиши быстрого доступа, чтобы войти в другой соответствующий интерфейс операции. Из функционального интерфейса 1 для нажмите клавишу « » и появится функциональный интерфейс 2.*

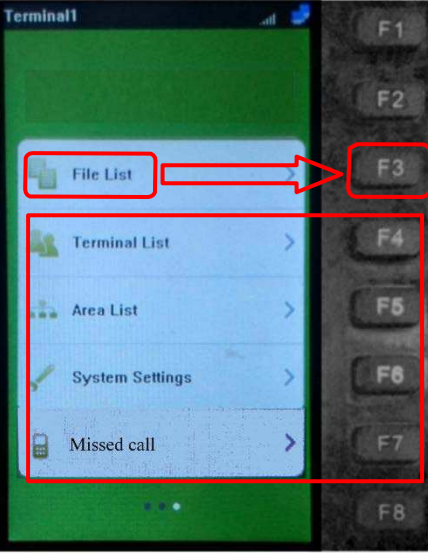

*Функциональный интерфейс 2*

#### *2.5. Основные настройки сети*

<span id="page-6-0"></span>*Подключите сетевую микрофонную станцию к IP-сети, подключите питание, нажмите клавишу «Информация» для проверки параметров сети и измените сетевые параметры в соответствии с используемой схемой.* 

*Существует три метода настройки сетевых параметров.*

#### Метод 1 – Настройка с клавиатуры.

*1. Нажмите [Info], введите пароль [123456], чтобы войти в настройку системы.*

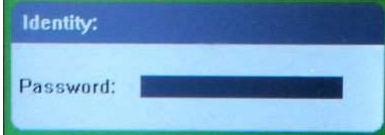

*2. В системных настройках нажмите клавиши F4, чтобы войти в интерфейс настройки параметров сети.*

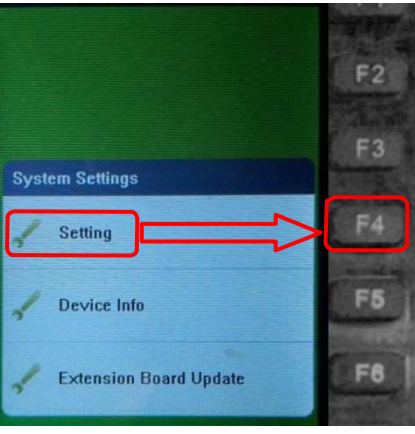

*3. Изменить идентификатор терминала на F2 и IP-адрес на F3 (Обратите внимание, что оба идентификатора и IP уникальны, не могут повторяться), изменить IP адрес сервера системы по F6. Для сохранения параметры нажмите F7.*

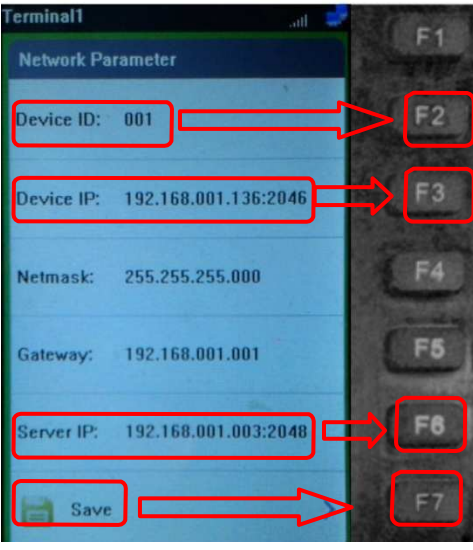

#### Метод 2 – Настройка через IP Audio Config Tools

*Запускаем утилиту «IP Audio Config Tools».*

*В окошке «Start verification» ввести пароль «123456» и нажать кнопку «Login». Для дальнейшей работы можно поставить галочку «Remember Password».*

*Запустится основное окно программы «IP Audio Config Tools». В котором справа необходимо перейти на вкладку «Mandatory config».*

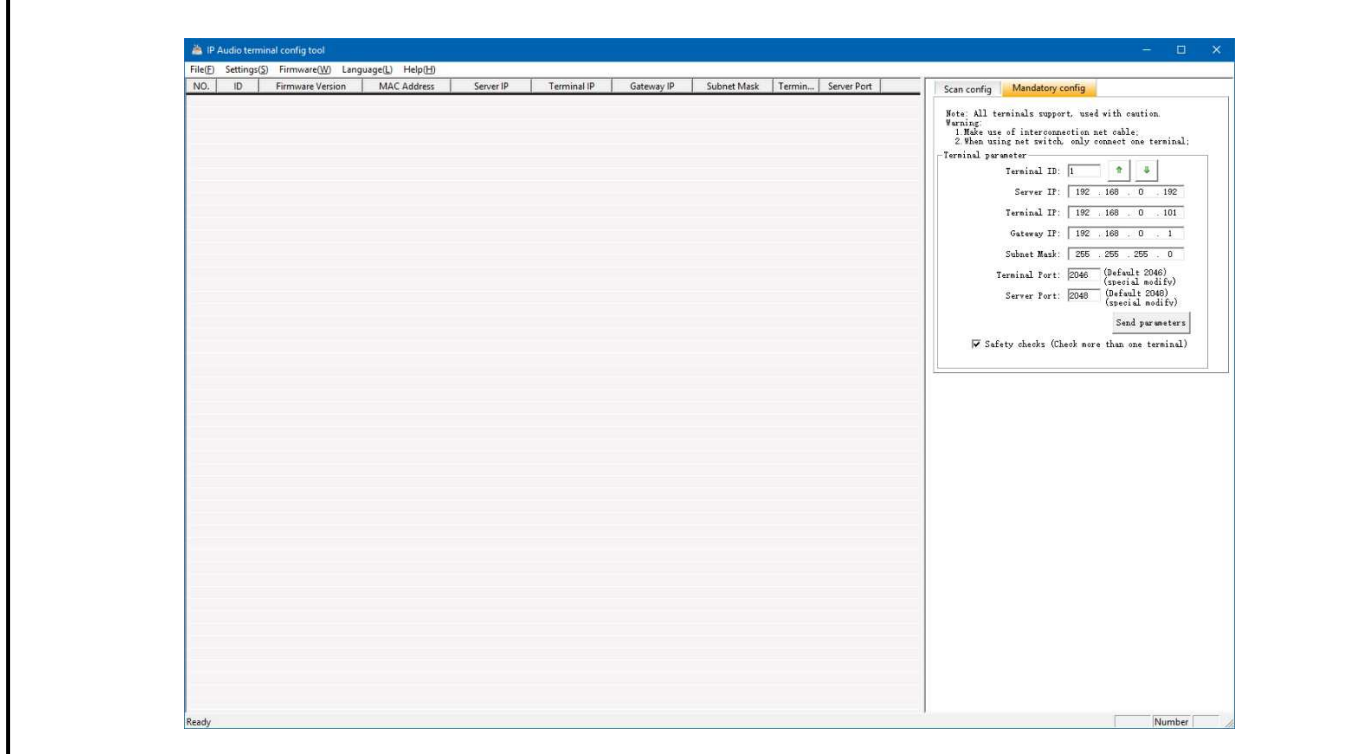

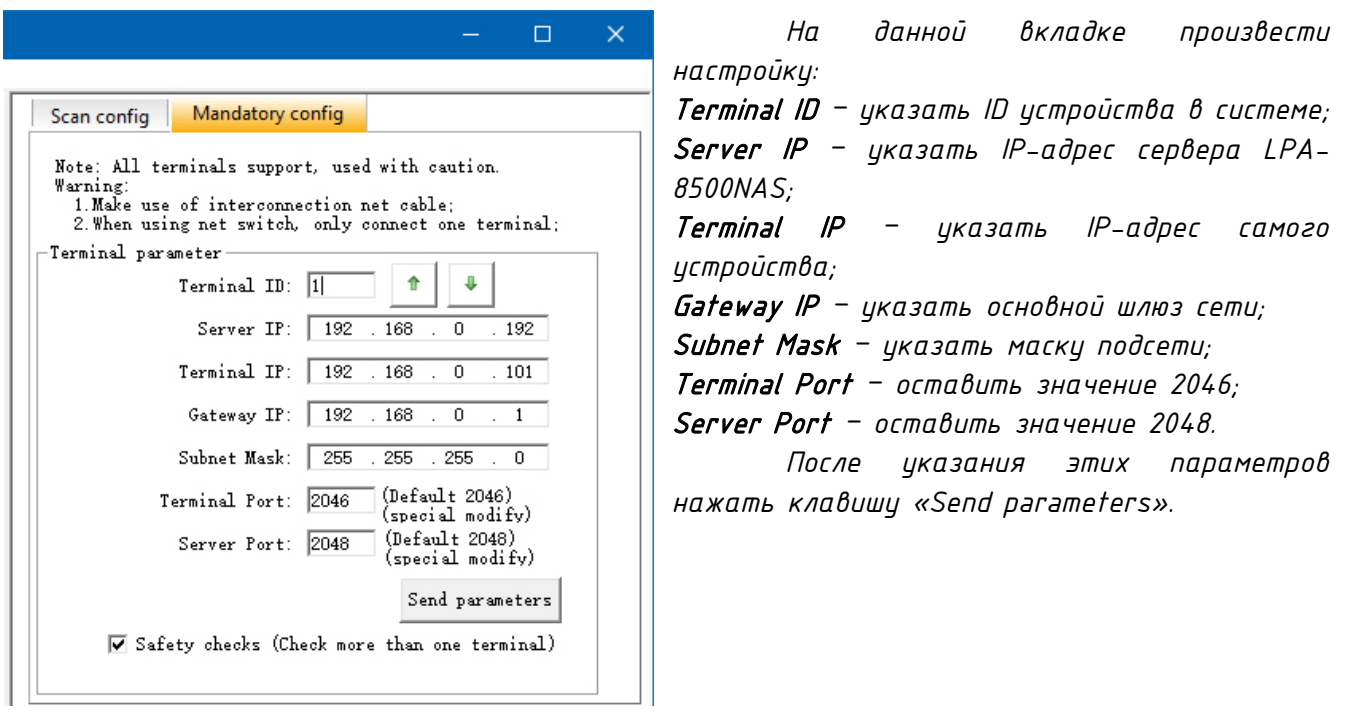

#### Метод 3 – Настройка через Web интерфейс

*Введите IP-адрес сетевой микрофонной станции в адресную строку браузера (по умолчанию IP-адрес 192.168.1.101). Нажмите клавишу ввода и появится окно идентификации. Введите имя пользователя и пароль на веб-странице (имя пользователя и пароль по умолчанию - admin).* 

#### Часть III – Web интерфейс сетевой микрофонной станции

*3.1. Параметры сети*

<span id="page-9-1"></span><span id="page-9-0"></span>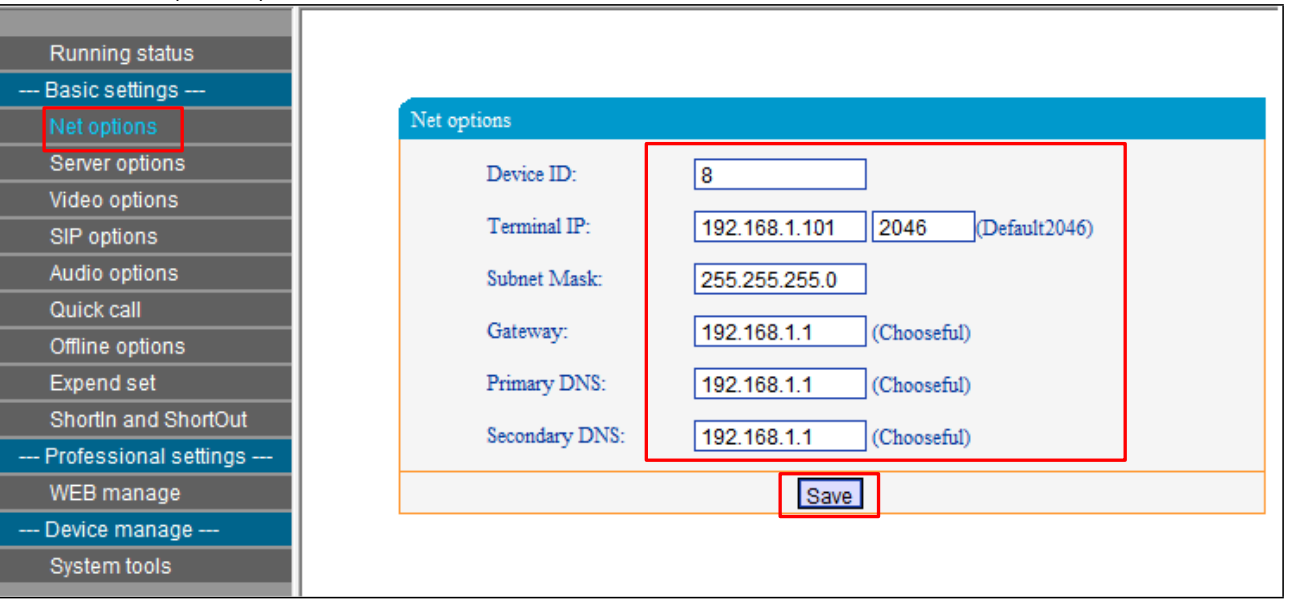

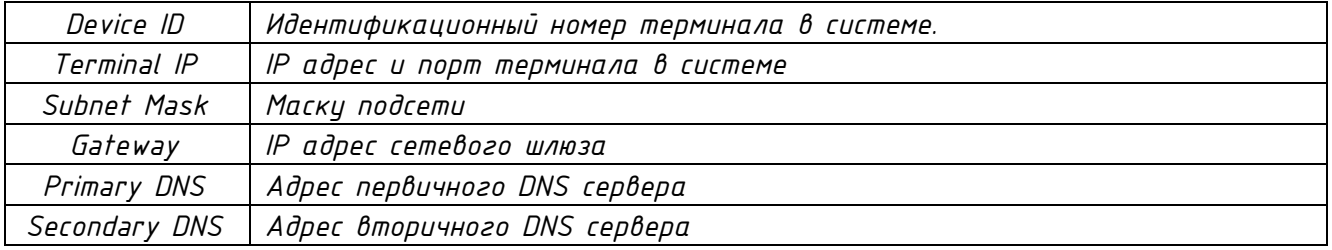

*3.2. Параметры сервера*

<span id="page-9-2"></span>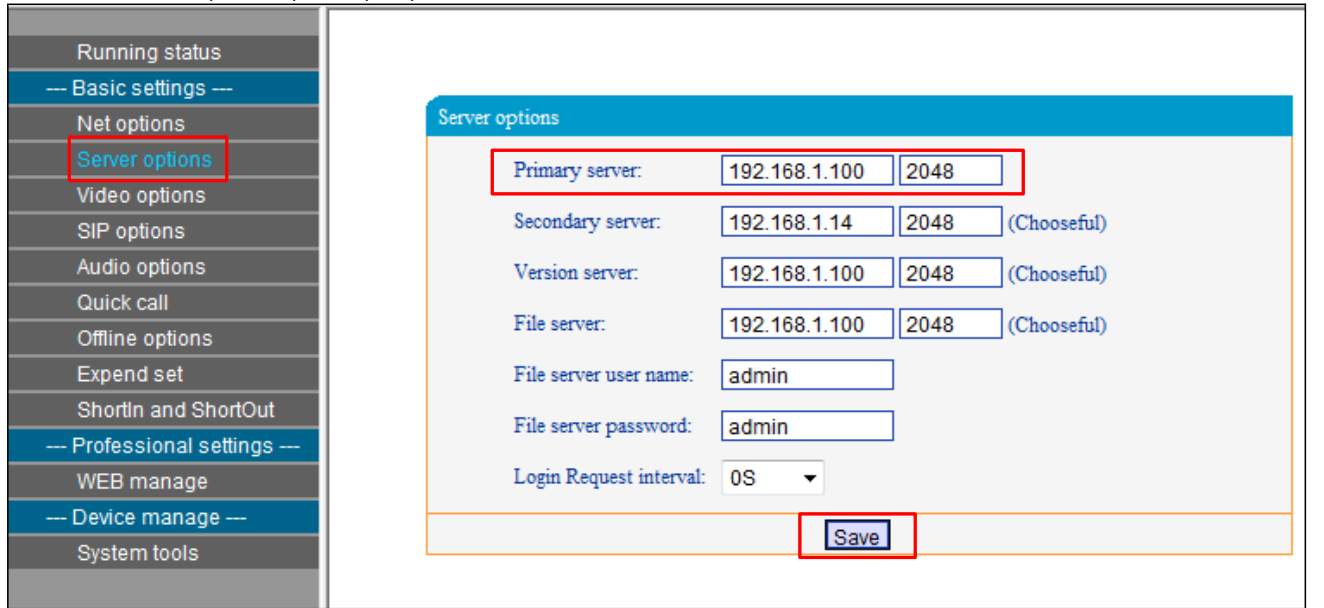

*В параметрах сервера возможно изменить только основные параметры Основного сервера, остальные параметры зарезервированы.*

<span id="page-10-0"></span>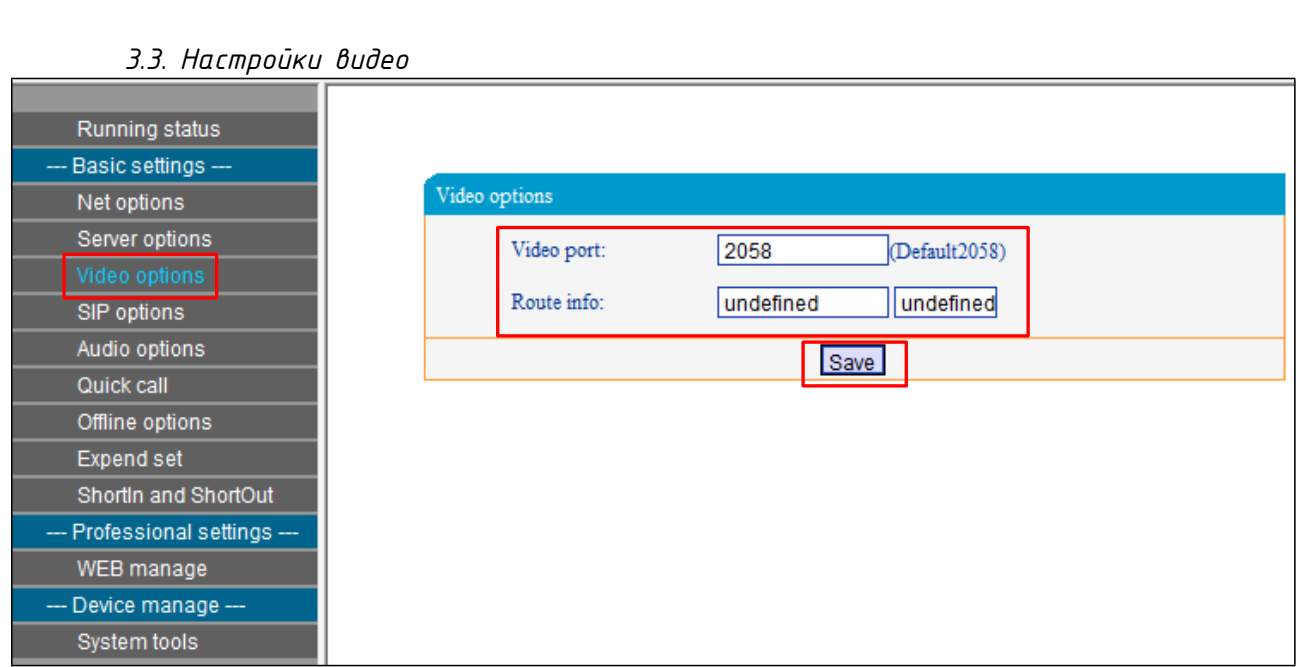

*Видеопорт: порт приема видео (по умолчанию – 2058). Информация о маршрутизации: порт отображения маршрута.* 

<span id="page-10-1"></span>*3.4. Параметры SIP*

*Введите IP-адрес сервера SIP*

*Порт не может быть изменен, кроме особых обстоятельств (По умолчанию 5060).*

*Номер учетной записи и пароль регистрируются с сервера SIP, номер учетной записи не может совпадать с номером телефона SIP.* 

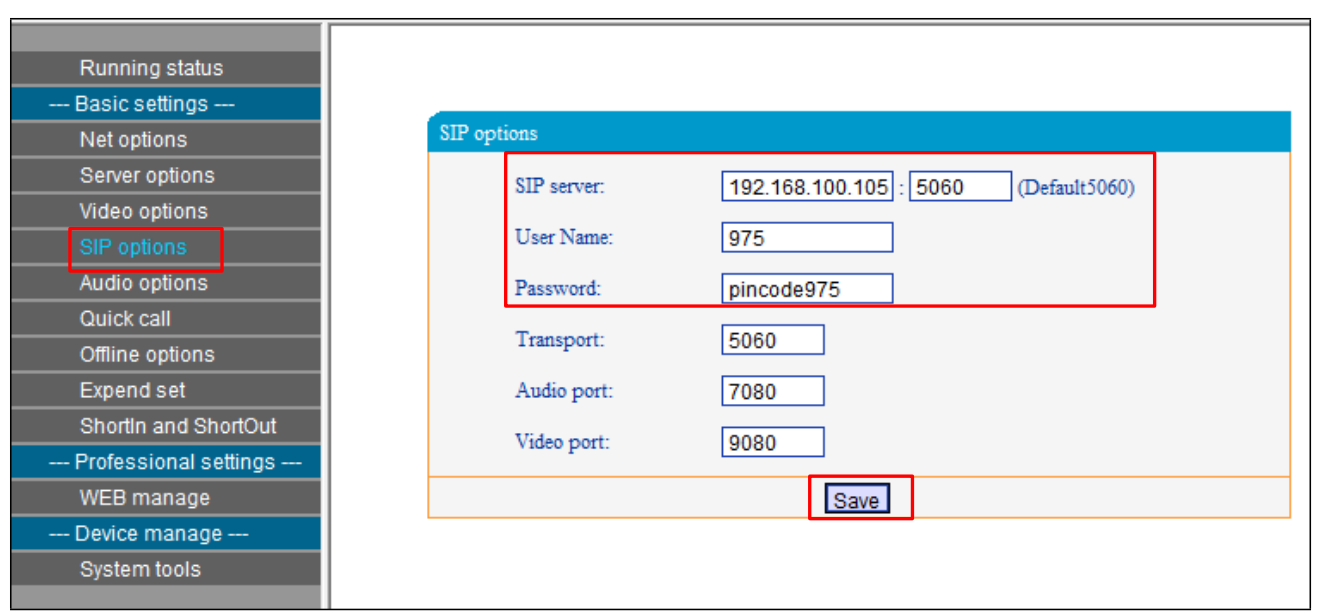

*Если нет SIP-сервера, также может совершать аудио / видеовызов между сетевой микрофонной станцией IP-сети и микрофонным терминалом IP-сети или стандартным SIPтерминалом. Номер учетной записи терминала SIP @ IP-адрес SIP терминала* : *порт SIP-сервера.* 

*Обратите внимание, что, если у обоих терминалов один и тот же SIP-порт, вам не нужно вводит комбинацию для вызова. Если порт SIP-сервера отличается, вам нужно это сделать.*

#### Например:

*Номер учетной записи терминала SIP – 956*

*IP-адрес – 192.168.1.12, SIP-порт – тот же, что и для вызывающего терминала. Вы должны ввести – 956@192.168.1.12.*

*Номер учетной записи целевого терминала SIP – 958 IP-адрес – 192.168.1.18 Порт SIP-сервера не совпадает с вызывающим терминалом. Номер порта: 5048. Вы должны ввести – 956@192.168.1.12 : 5048.*

*3.5. Параметры Аудио*

<span id="page-11-0"></span>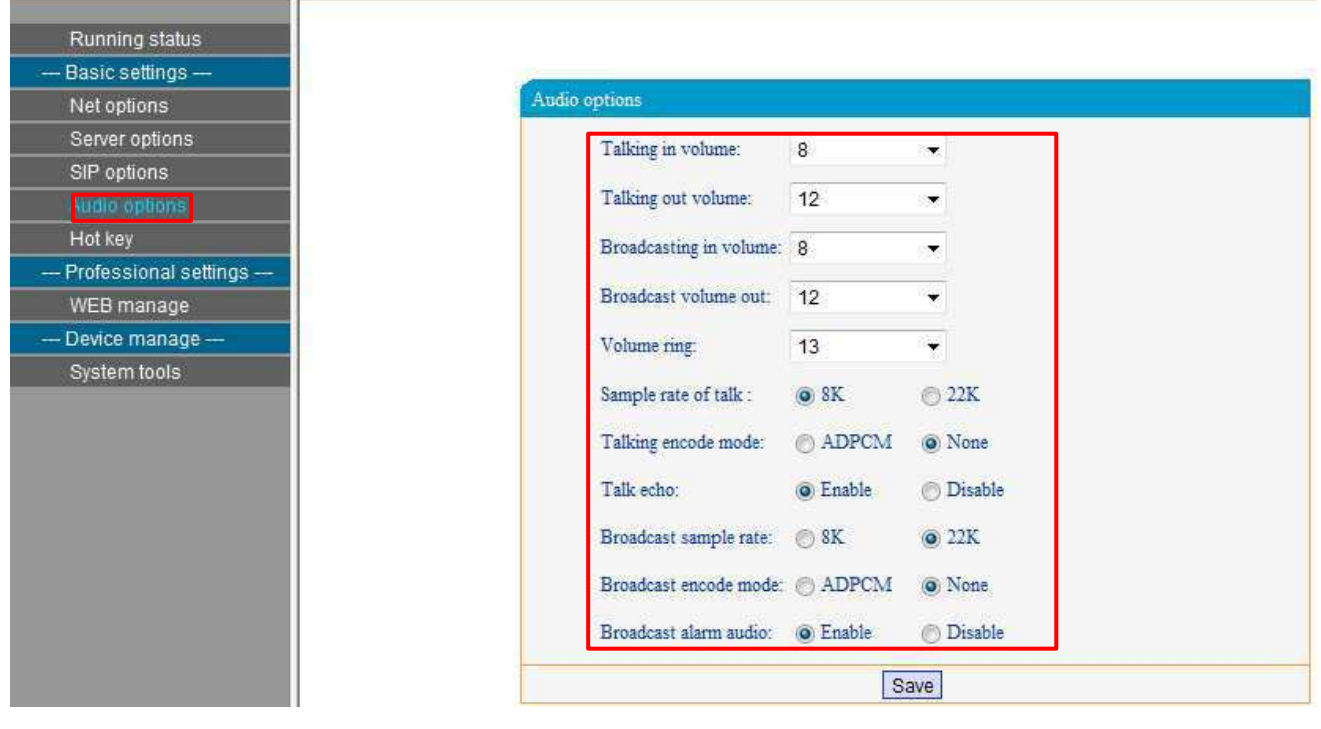

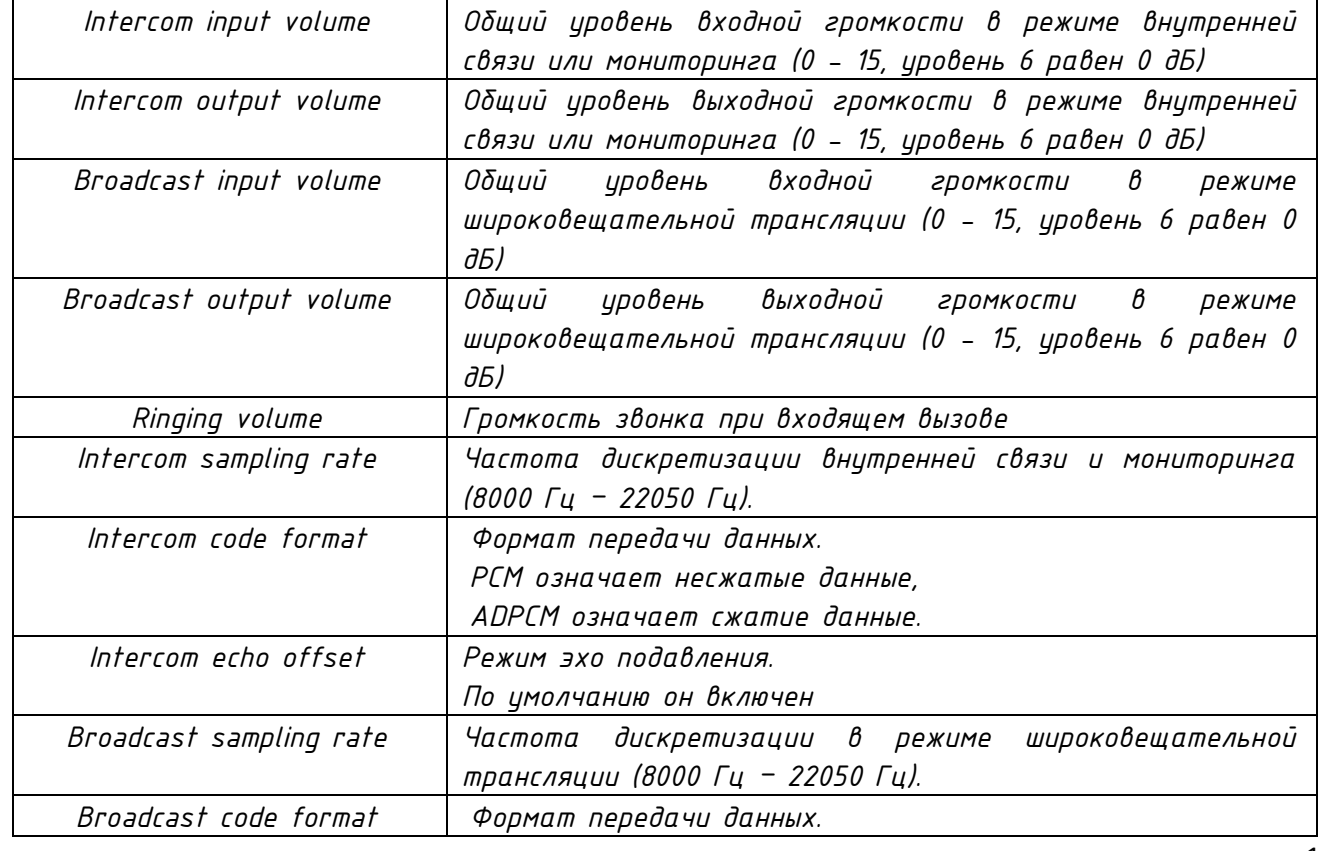

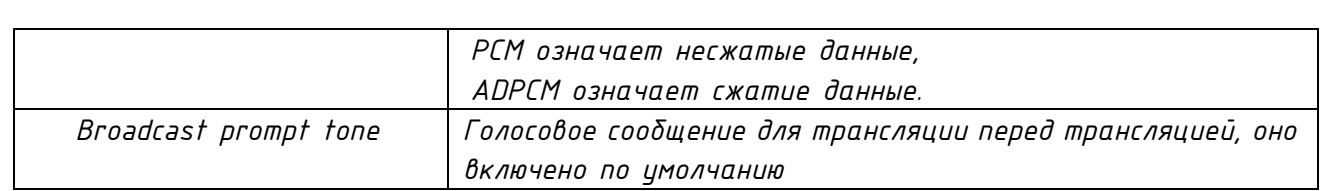

#### *3.6. Скоростной набор*

<span id="page-12-0"></span>*Непосредственно нажмите цифровую клавишу + клавиша разговора на главном интерфейсе, чтобы начать вызов по внутренней связи или вызов по SIP, тип интеркома (внутренний вызов, вызов по SIP) может установить быстрый набор с веб-страницы, по умолчанию используется внутренний вызов.*

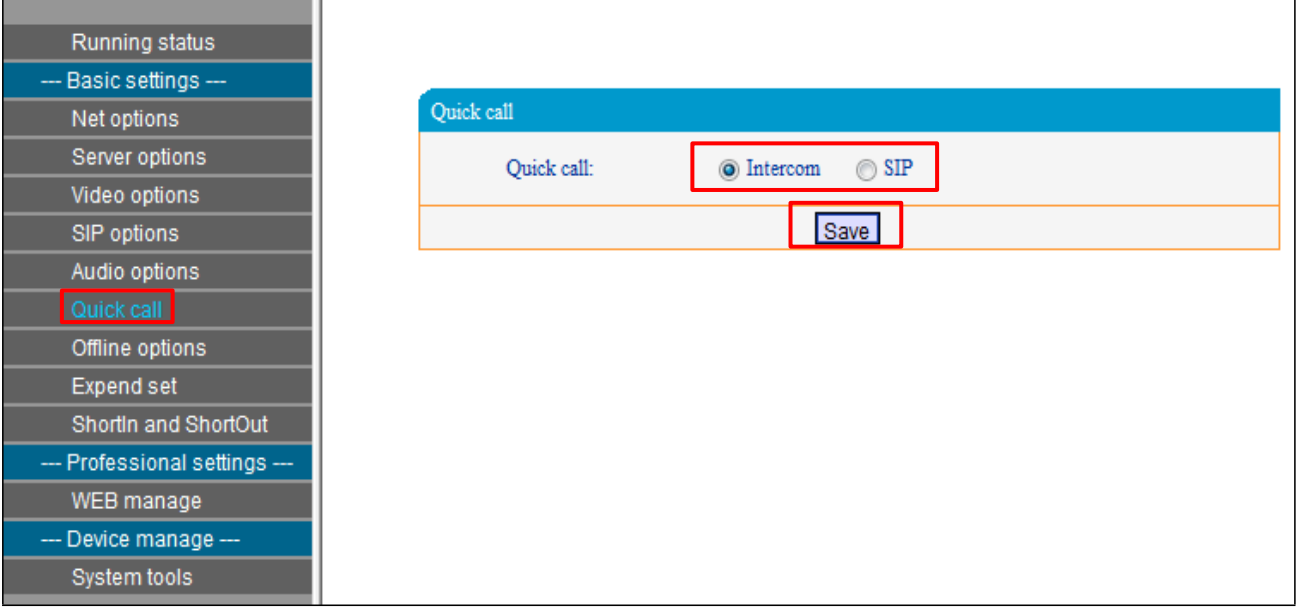

#### *3.7. Параметры автономного режима вызовов*

<span id="page-12-1"></span>*Он может установить идентификатор, соответствующий целевому терминалу на вебстранице, нажать цифровую клавишу + клавиша внутренней связи в автономном режиме, может вызвать соответствующий терминал назначения.*

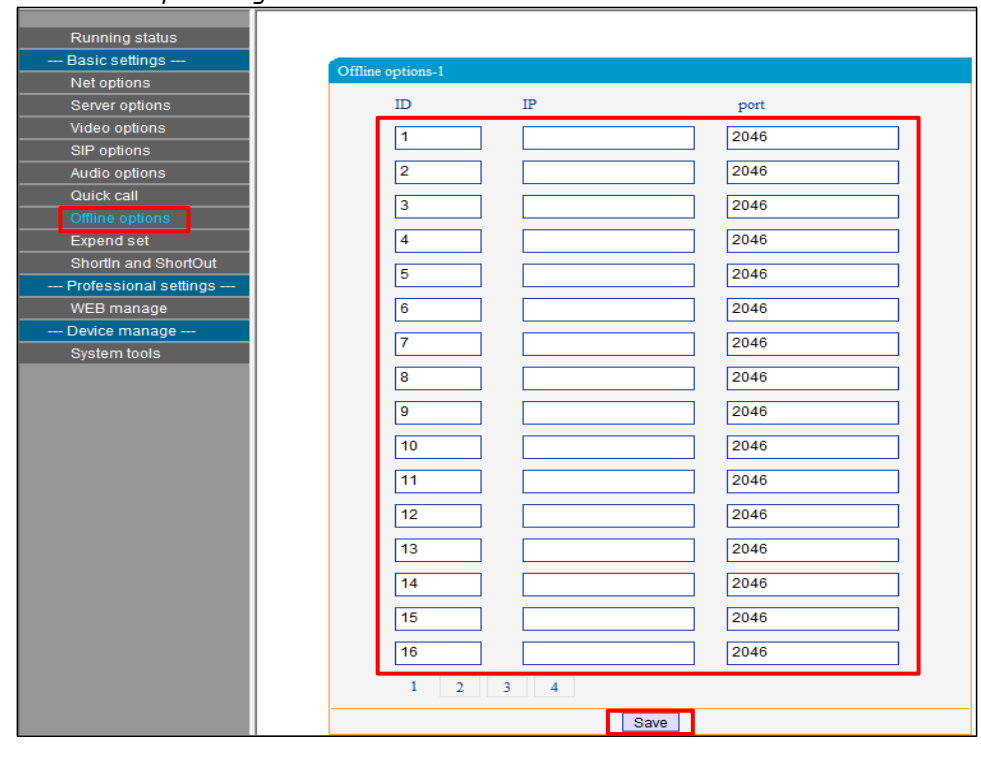

*Порт по умолчанию - 2046.*

<span id="page-13-0"></span>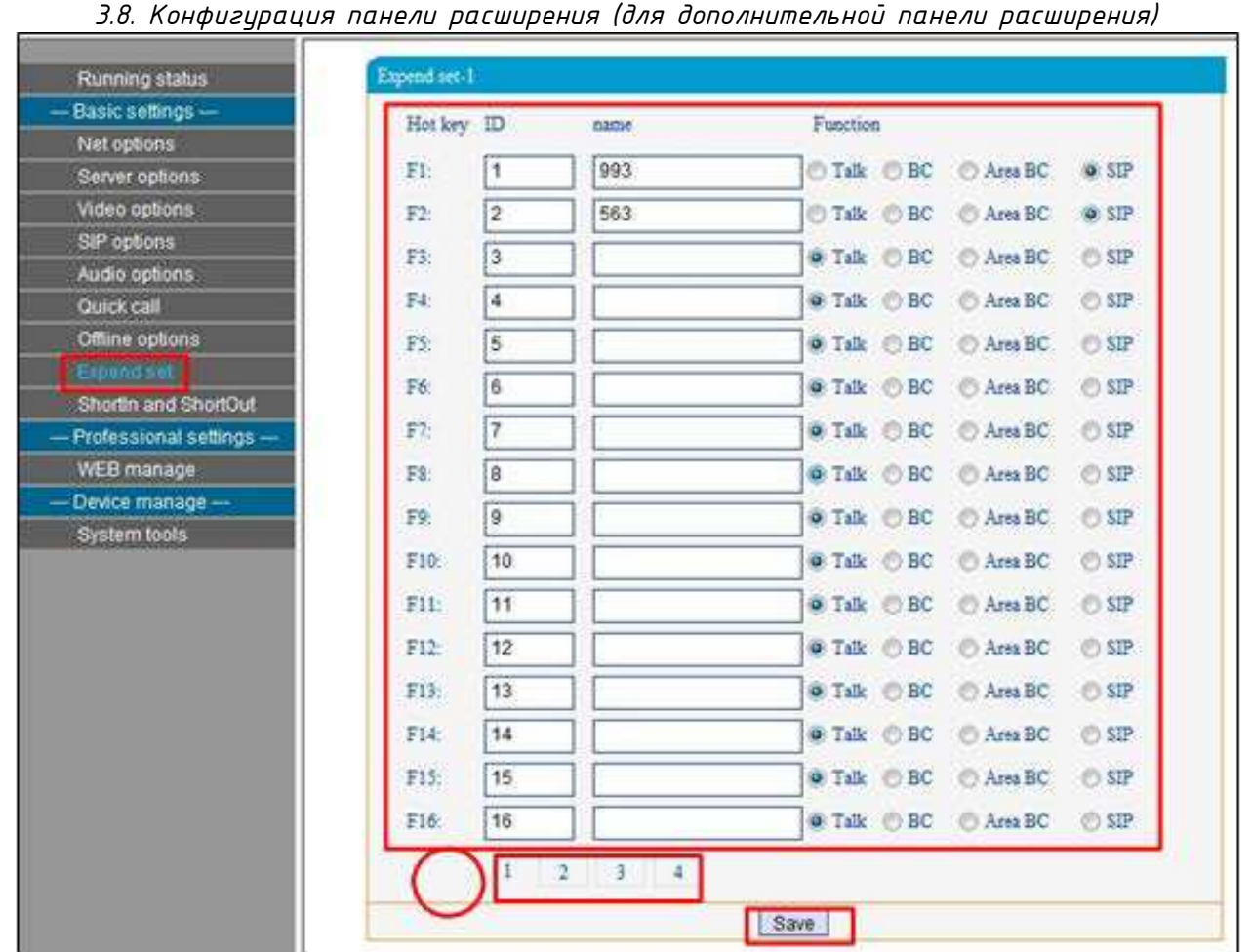

*3.8. Конфигурация панели расширения (для дополнительной панели расширения)*

*Вы можете определять функции клавиш быстрого доступа на панели расширения на веб-странице.*

*На данной странице заполните следующие поля:*

ID – *идентификационный номер терминала системы.* 

Name – *Название терминала системы (по умолчанию – значение поля «Name» окна Edit Terminal Attribute настроек сервера системы).*

Function – *функциональное назначение кнопки*

*Проверка идентификационного номера панели расширения: нажмите верхнюю клавишу панели расширения, включить питание сетевой микрофонной станции IP-сети, на экране отобразится идентификационный номер панели расширения, нажмите нижнюю клавишу панели расширения, чтобы выйти из режима отображения идентификационного номера.*

*Выбрав соответствующий идентификационный номер в изображении* ①*, нажмите кнопку «Сохранить» и перезапустить.*

*После того, как параметры режима быстрого доступа работоспособны, нажмите клавишу быстрого доступа на панели расширения, чтобы сделать внутреннюю связь или трансляцию на соответствующие целевые терминалы (широковещательная рассылка).*

#### *3.9. Вход и выход короткого замыкания*

<span id="page-13-1"></span>*Вы можете установить состояние до выключения короткого замыкания на веб-странице (низкий уровень, высокий уровень).*

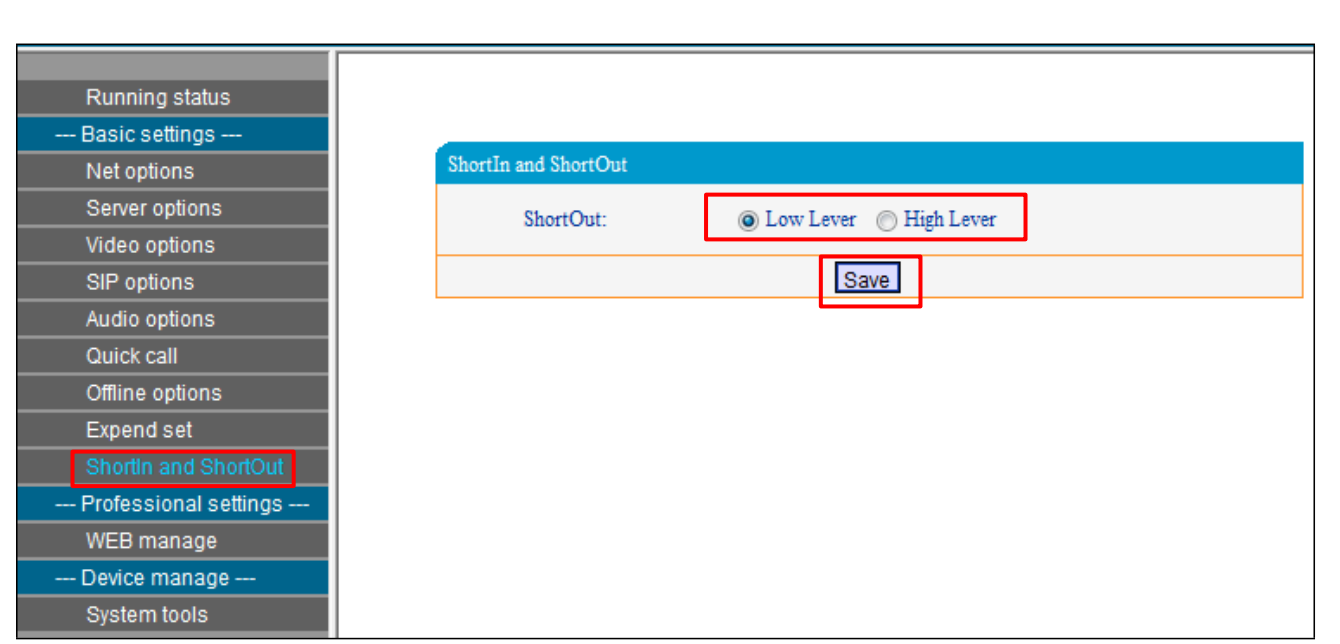

*Нажатие клавиши «\*» на микрофонной станции вызовет выход короткого замыкания во время интеркома на время, которое составляет 160 мсек.* 

#### *3.10. Приоритет внутренней связи или широковещательной трансляции.*

<span id="page-14-0"></span>*Если вы хотите установить приоритет внутренней связи, укажите пункт Внутренняя связь;* 

*Если вы хотите установить приоритет трансляции, укажите пункт Трансляция;* 

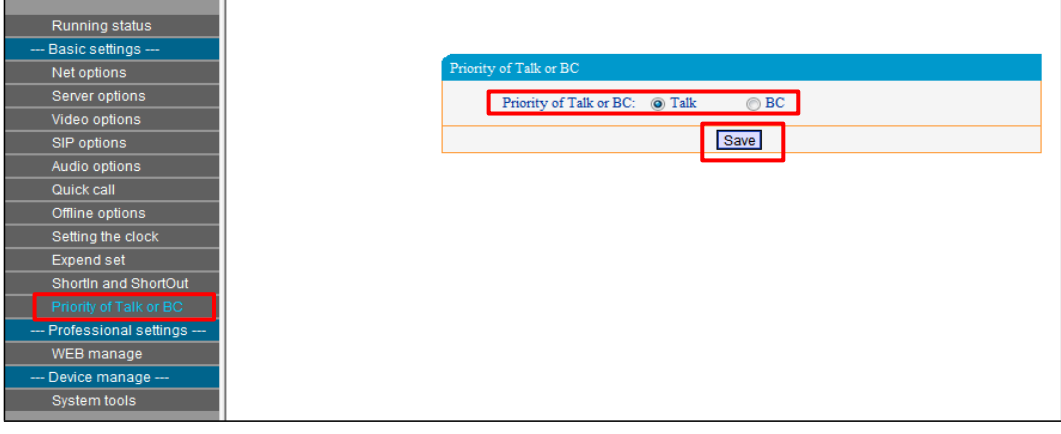

#### Часть IV – Работа с FTP (управление аудио файлами)

<span id="page-15-0"></span>*1. Пожалуйста, введите «ftp://IP-адрес терминала (заводская настройка по умолчанию – 192.168.1.101)» в браузере, затем нажмите ввод.*

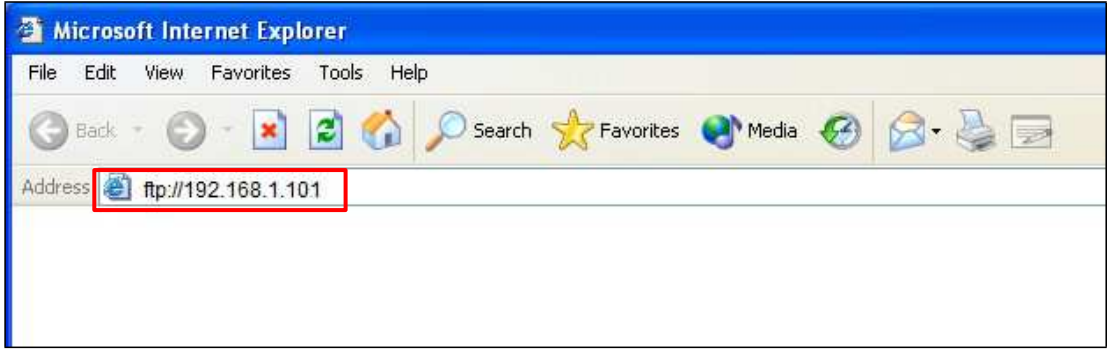

*2. Введите имя пользователя и пароль (по умолчанию admin) в появившемся окне входа в систему, нажмите на войти в систему.* 

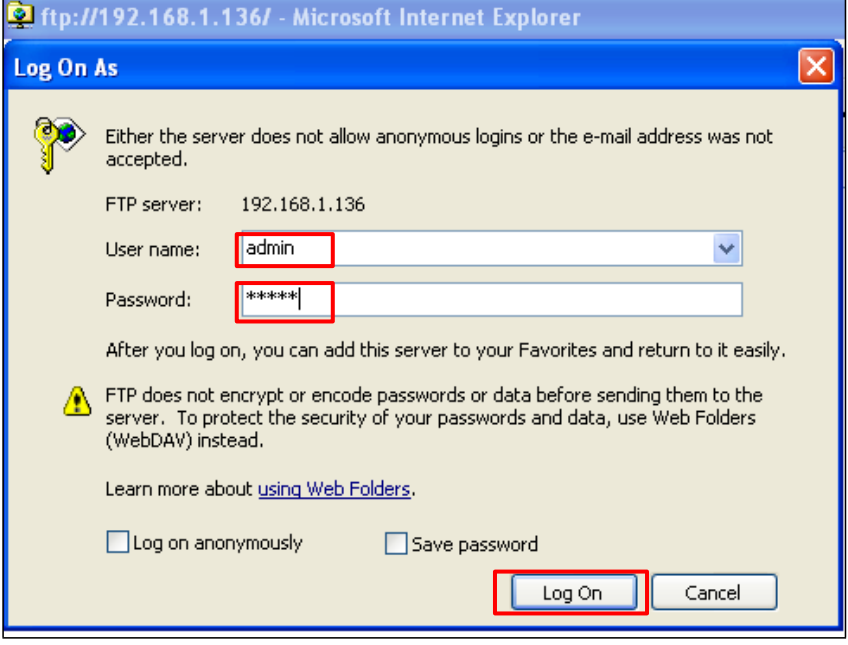

*3. В окне FTP будет две паки с файлами:*

*Папка Ring Files представляет собой набор тональных сигналов подсказки терминала;* 

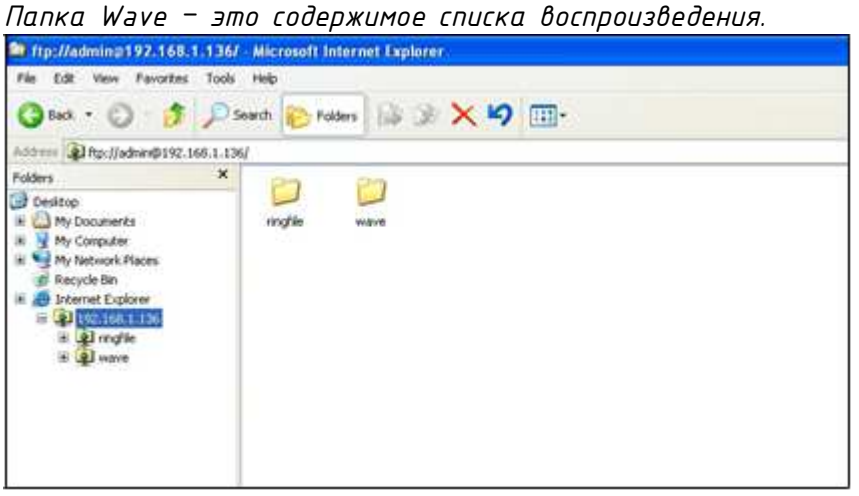

*Примечание: все звуковые документы FTP поддерживают только WAV-режим, он может использовать встроенную в WAN-программу сервера инструменты для переключения аудиодокументов.*

*4. Папка Ring Files с 6 заводскими встроенными звуковыми документами, пожалуйста, не удаляйте их.* 

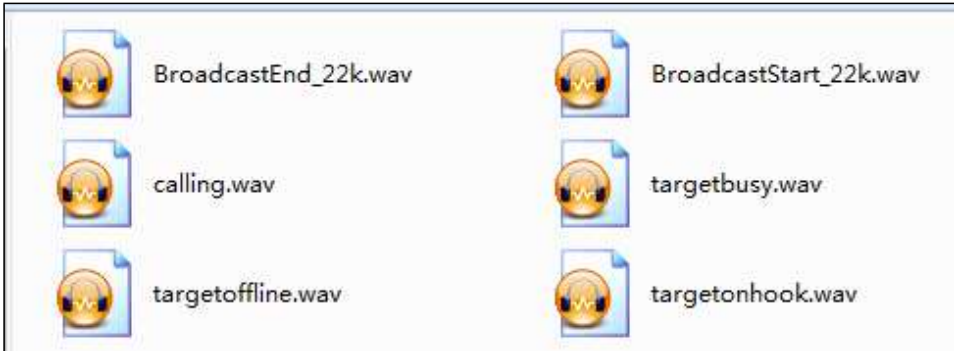

*Встроенные звуковые документы устройства означают следующее: Broadcast End\_22k.wav: Broadcast Start\_22k.wav Calling.wav: Target busy.wav Target offline.wav Target on hook.wav:*

*Примечание. наименований звуковых документов нельзя изменить, возможно заменить только содержимое аудиофайла (просьба сделать резервную копию исходных документов, если потребуется заменить аудио-документы).* 

#### *5. Файлы озвучивания Входящих звонков*

*Сделайте преобразованный файл звонков (22K, WAV-файл) скопируйте в папку ringfile. Формат имени вызывающего файла: номер терминала.Wav*

*Например: терминал 1 - 001.wav, терминал 23 - 023.wav, 001.wav, 002.wav - терминал 1 и терминал 2, соответственно входящий звонок, другие такие же, как он.*

#### Часть V – Основные функции

<span id="page-17-0"></span>*5.1. Внутренняя связь*

*Набора номера*

<span id="page-17-1"></span>*1) Сначала нажмите клавишу [Intercom] (или соответствующую клавишу быстрого доступа на интерфейсе 1), войдите в интерфейс внутренней связи.*

*2) Во-вторых, нажмите клавишу [Number], введите идентификационный номер целевого терминала.*

*3) Наконец, нажмите клавишу [Intercom] или клавишу запуска «внутренней связи», чтобы поговорить с целевым терминалом.*

*4) Нажмите клавишу [Cancel], выйдите из состояния внутренней связи.*

*Примечание. Когда на веб-странице установлена быстрая настройка набора номера, нажмите цифровую клавишу (введите номер целевого идентификатора) + клавиша внутренней связи в главном интерфейсе может инициировать внутреннюю связь.*

#### *Список терминалов*

*1) Из опционального интерфейса 2 нажать клавишу быстрого доступа войти в интерфейс списка терминалов, выбрать целевой терминал и нажать правую соответствующую клавишу быстрого доступа, затем нажать кнопку «пуск внутренней связи» для внутренней связи с целевым терминалом.*

*2) Название терминала, идентификатор, номера списка терминалов задаются сервером и сохраняются заранее, нет необходимости вводить идентификатор терминала при инициировании внутренней связи, нужно только выбрать конечный терминал из списка терминалов.*

#### *Трехсторонняя внутренняя связь*

*В режиме внутренней связи нажмите клавишу [Conferents], ввести идентификационный номер участника конференции, а затем нажмите кнопку [OK], чтобы инициировать внутреннюю связь между тремя абонентами.*

#### *Автономный интерком*

*Сетевой микрофонной станции можно назначить терминал для вызова в Web интерфейсе, когда он находится в автономном режиме.*

*5.2. Широковещательная трансляция Начать трансляцию*

<span id="page-17-2"></span>*1. Сначала нажмите клавишу широковещательной рассылки (или соответствующую клавишу быстрого доступа в интерфейсе 1), чтобы войти в интерфейс работы с широковещательной трансляцией.*

*2. Нажмите клавишу, чтобы выбрать тип вещания (инициировать широковещательную рассылку терминала в нескольких зонах или трансляцию во все зоны).* 

*3. Нажмите кнопку 0 – 9, чтобы ввести идентификационный номер терминала или номер зоны.*

*4. Нажмите кнопку трансляции или клавишу «начать трансляцию», чтобы реализовать трансляцию с целевым терминалом.*

*5. Нажмите кнопку отмены, чтобы выйти из состояния трансляции.*

*Список зон*

*1. Находясь в интерфейсе опций 2, нажмите соответствующую клавишу быстрого доступа, выберите целевую оконечную станцию и нажмите правую клавишу быстрого доступа, снова нажмите комбинацию клавиш «начать вещание» для трансляции на целевой терминал.*

*2. Список зон аналогичен списку терминалов, названию и количеству списка, информация о которых задается сервером и сохраняет на нем.* 

#### *Передача во все зоны*

*Нажмите клавишу [Emergency] и удерживайте ее нажатой 1 секунду, чтобы начать вещание во все зоны.*

#### *Автономная трансляция*

*Сетевой микрофонной станции можно назначить терминал для широковещательной трансляции в Web интерфейсе, когда он находится в автономном режиме.*

#### *5.3. Мониторинг*

<span id="page-18-0"></span>*1. Сначала нажмите монитор (или соответствующую клавишу быстрого доступа из опционного интерфейса 1), чтобы войти в интерфейс управления монитором.*

*2. Нажмите кнопку 0 – 9, чтобы ввести идентификационный номер контролируемого терминала.*

*3. Нажмите монитор для осуществления «Прослушивания терминала».* 

*4. Нажмите «Отмена», чтобы выйти из состояния монитора.*

#### О бренде LPA

<span id="page-19-0"></span>*LPA – собственная торговая марка компании ЛУИС+. LPA – это функционально полный набор устройств, оптимальных по соотношению цена/качество. Появление оборудования под маркой LPA означает, что изделия прошли все необходимые испытания, сертификацию и обеспечены полноценным сервисом и надлежащей технической поддержкой.*

*Предлагаем посетить профильный сайт, посвящённый оборудованию торговой марки LPA [www.luis](http://www.luis-lpa.ru/)-lpa.ru. Здесь Вы можете найти полезную техническую информацию и скачать всю необходимую документацию. Если у Вас возникнут технические вопросы, наши специалисты всегда будут рады помочь Вам!*

*Спасибо за то, что приобрели продукцию нашей компании!*

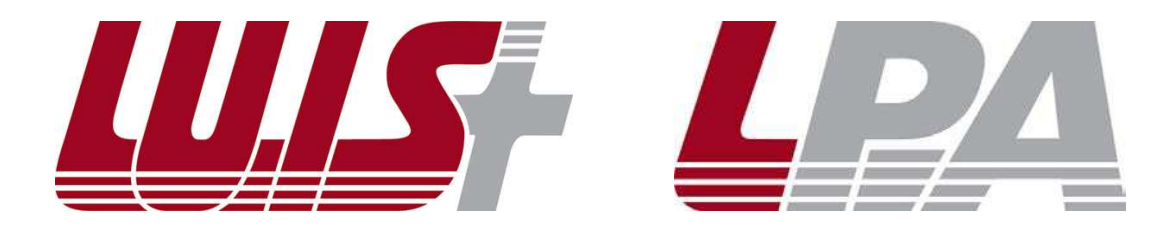